# **Vostro 3681**

**1**

Setup and Specifications

**DEAL** 

**Regulatory Model: D15S Regulatory Type: D15S002 April 2021 Rev. A01**

### Notes, cautions, and warnings

**NOTE:** A NOTE indicates important information that helps you make better use of your product.

**CAUTION: A CAUTION indicates either potential damage to hardware or loss of data and tells you how to avoid the problem.**

**WARNING: A WARNING indicates a potential for property damage, personal injury, or death.**

© 2020 2021 Dell Inc. or its subsidiaries. All rights reserved. Dell, EMC, and other trademarks are trademarks of Dell Inc. or its subsidiaries. Other trademarks may be trademarks of their respective owners.

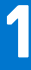

# **Set up your computer**

### **Steps**

1. Connect the keyboard and mouse.

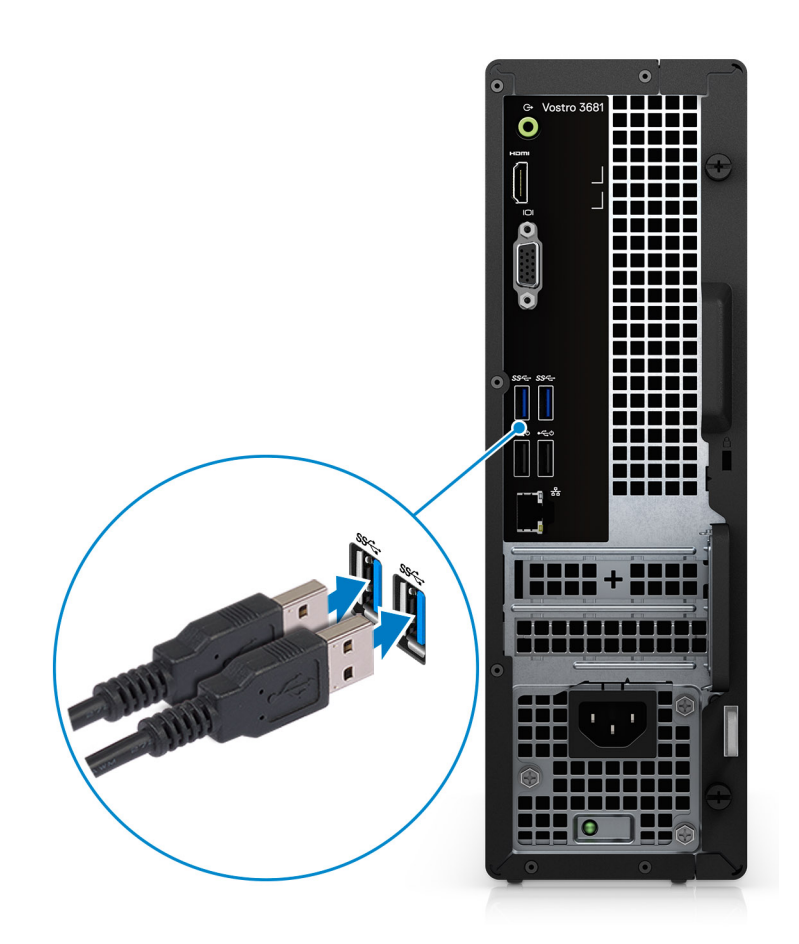

2. Connect to your network using a cable, or connect to a wireless network.

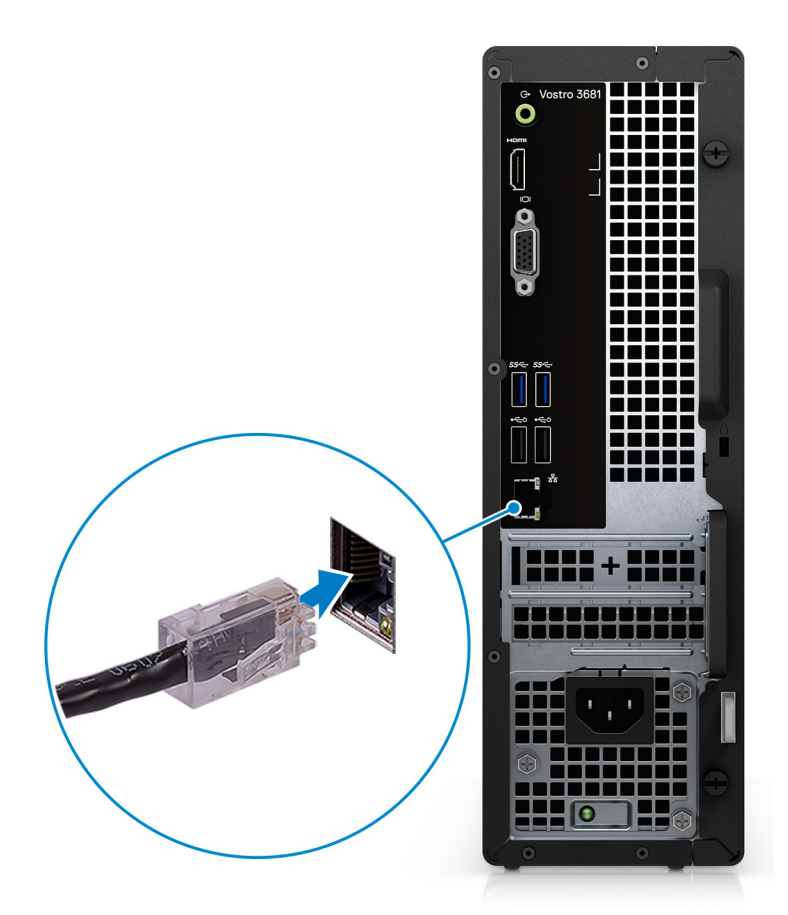

**3.** Connect the display.

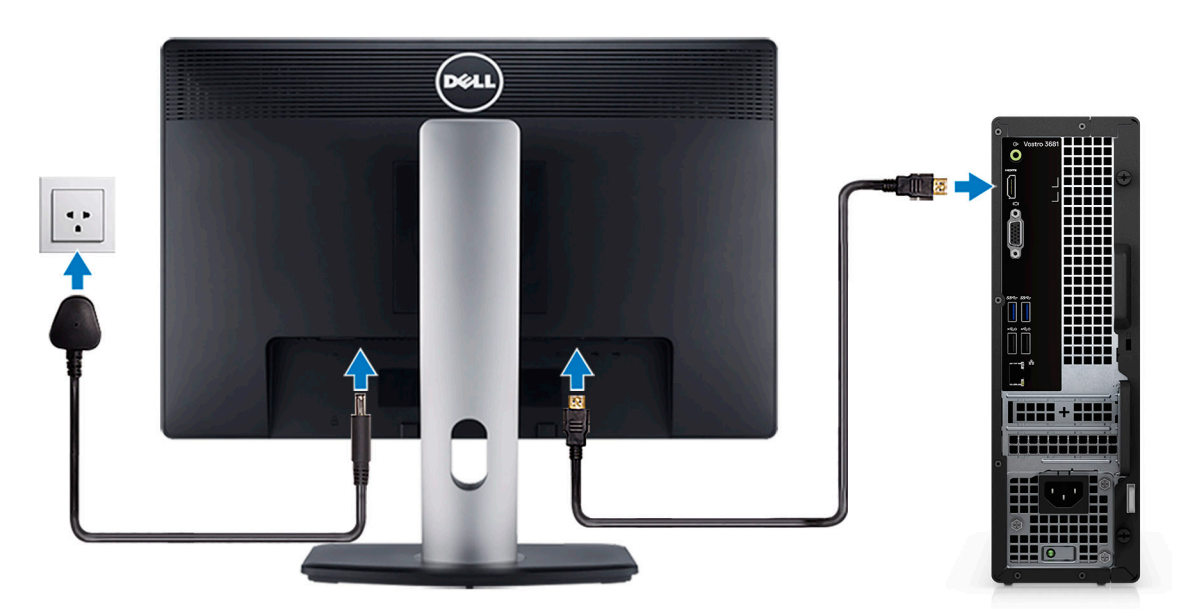

**(i)** NOTE: If you ordered your computer with a discrete graphics card. Connect the display cable to the discrete graphics card connectors.

4. Connect the power cable.

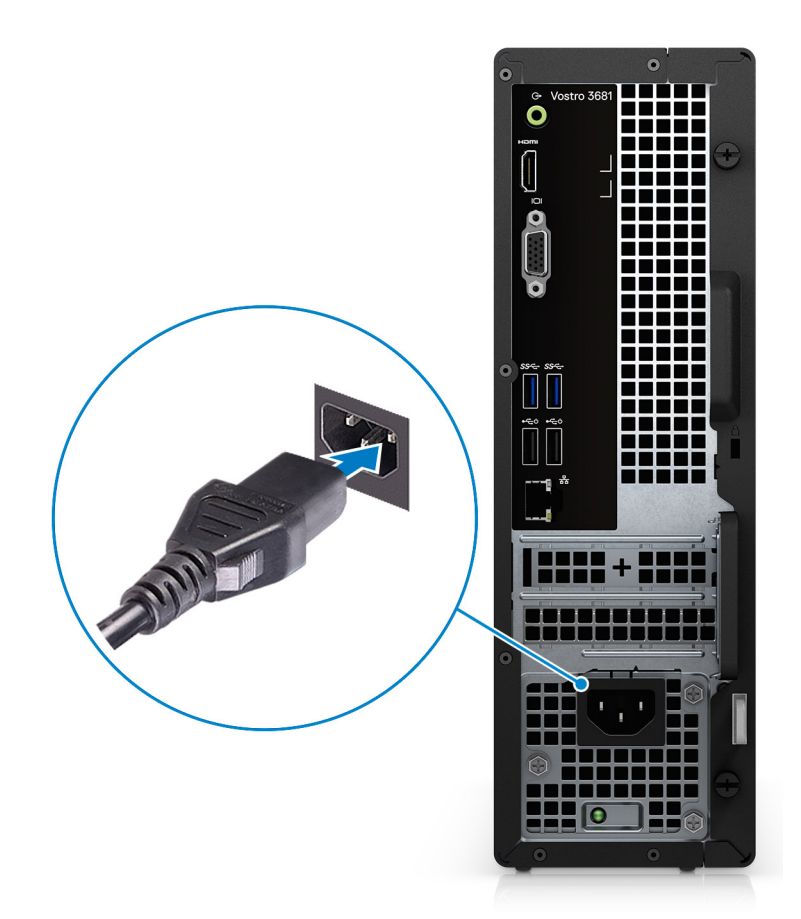

5. Press the power button.

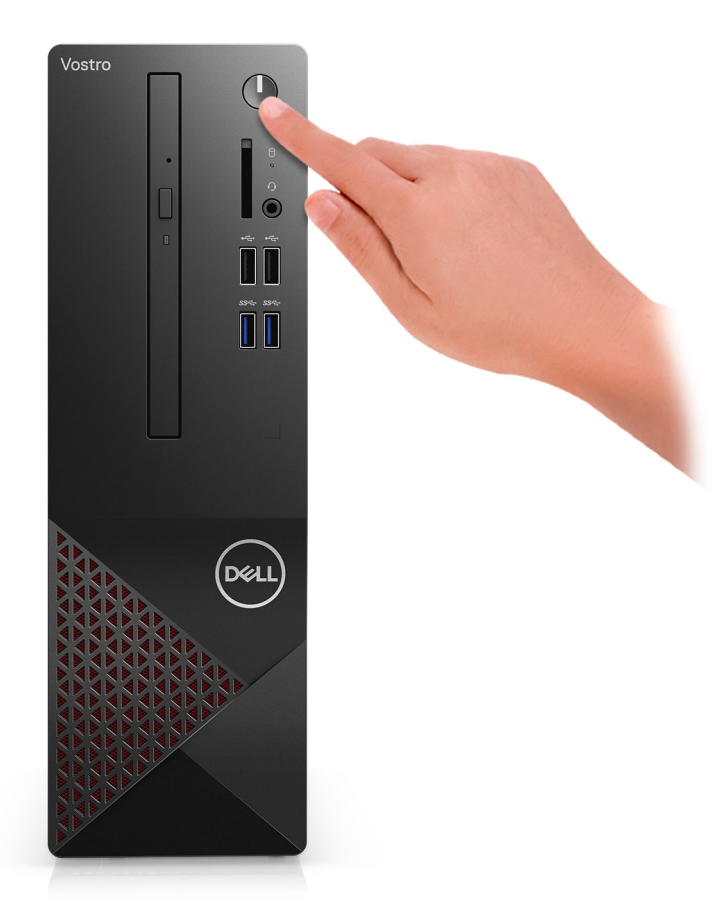

#### 6. Finish operating system setup.

#### **For Ubuntu:**

Follow the on-screen instructions to complete the setup. For more information about installing and configuring Ubuntu, see the knowledge base articles [SLN151664](https://www.dell.com/support/article/us/en/04/sln151664/how-to-install-ubuntu-linux-on-your-dell-pc?lang=en#Configuring_the_Ubuntu_install) and [SLN151748](https://www.dell.com/support/article/us/en/19/sln151748/how-to-configure-ubuntu-linux-after-its-first-installed-on-your-dell-pc) at [www.dell.com/support](https://www.dell.com/support).

**For Windows:**Follow the on-screen instructions to complete the setup. When setting up, Dell recommends that you:

● Connect to a network for Windows updates.

**(i)** NOTE: If connecting to a secured wireless network, enter the password for the wireless network access when prompted.

- If connected to the internet, sign in with or create a Microsoft account. If not connected to the internet, create an offline account.
- On the **Support and Protection** screen, enter your contact details.
- a. Connect to a network.

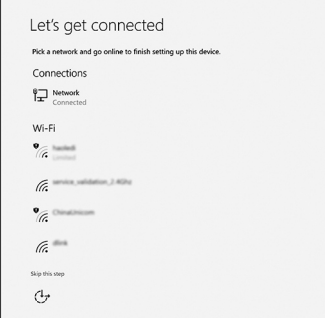

b. Sign-in to your Microsoft account or create a new account.

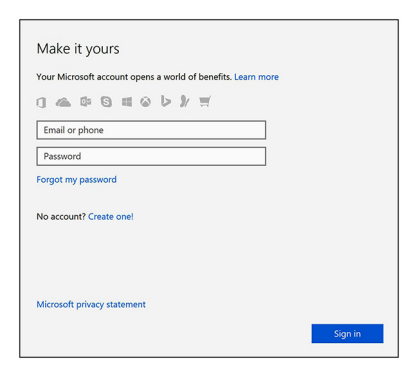

7. Locate and use Dell apps from the Windows Start menu—Recommended.

#### **Table 1. Locate Dell apps**  ÷

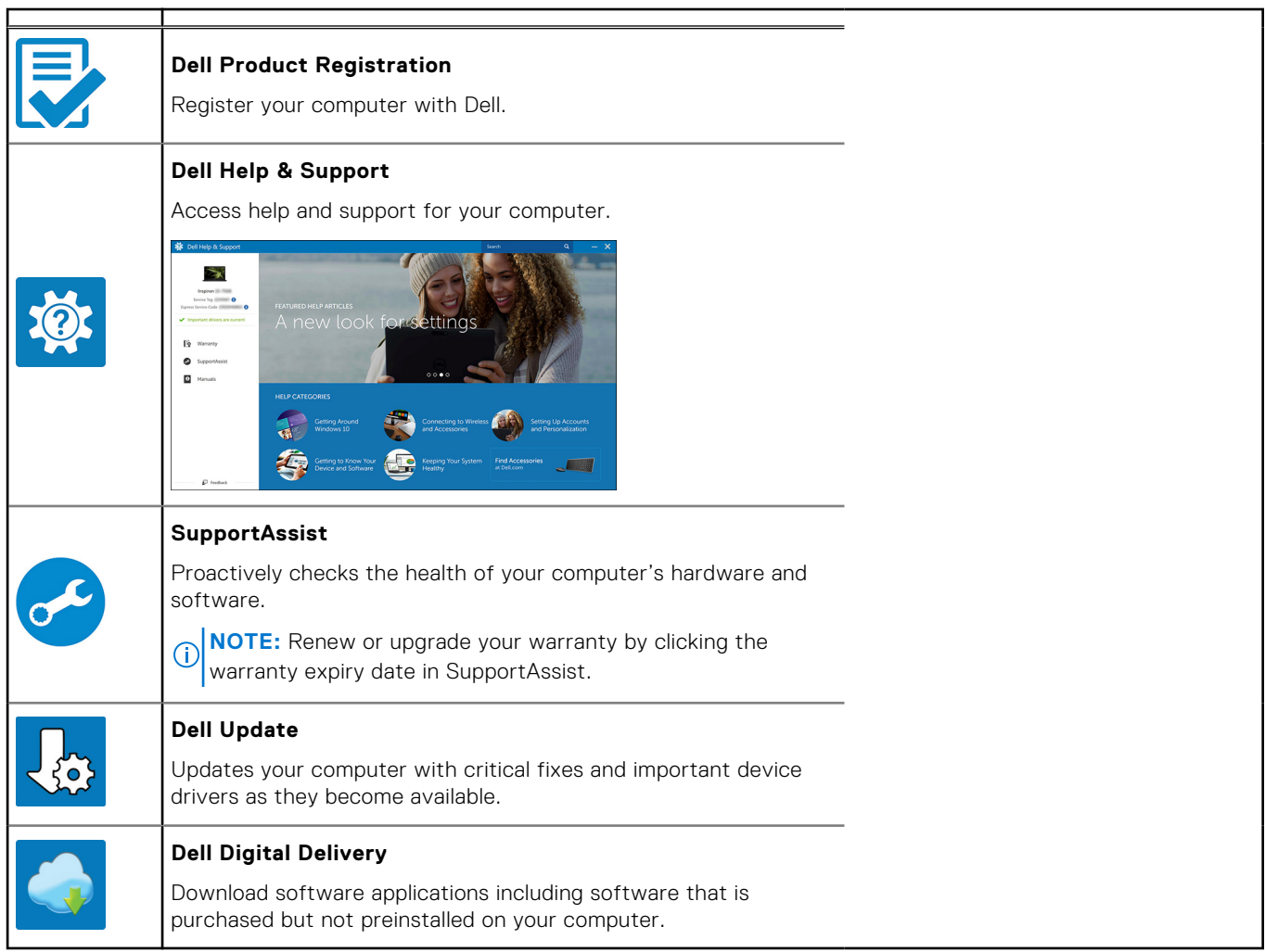

٦

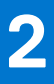

# **Chassis overview**

### **Front**

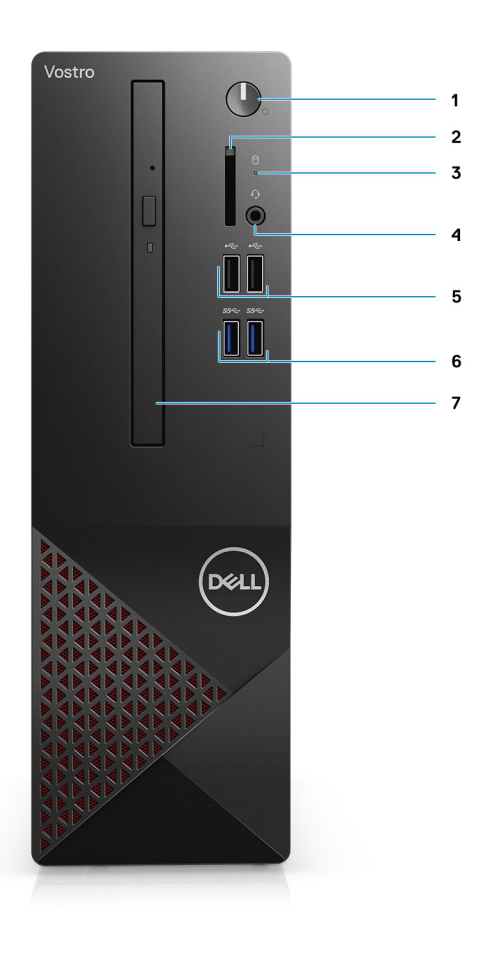

- 1. Power button
- 2. SD card reader
- 3. HDD activity LED
- 4. Combo audio jack

**(i)** NOTE: 3.5 mm Global Headset Jack functionality varies by model configuration. For best results, use Dell recommended audio accessories.

- 5. 2 x USB 2.0 Type-A ports
- 6. 2 x USB 3.2 Gen 1 Type-A ports
- 7. 9.5 mm DVD +/- R/W tray type optical drive (optional)

## **Back**

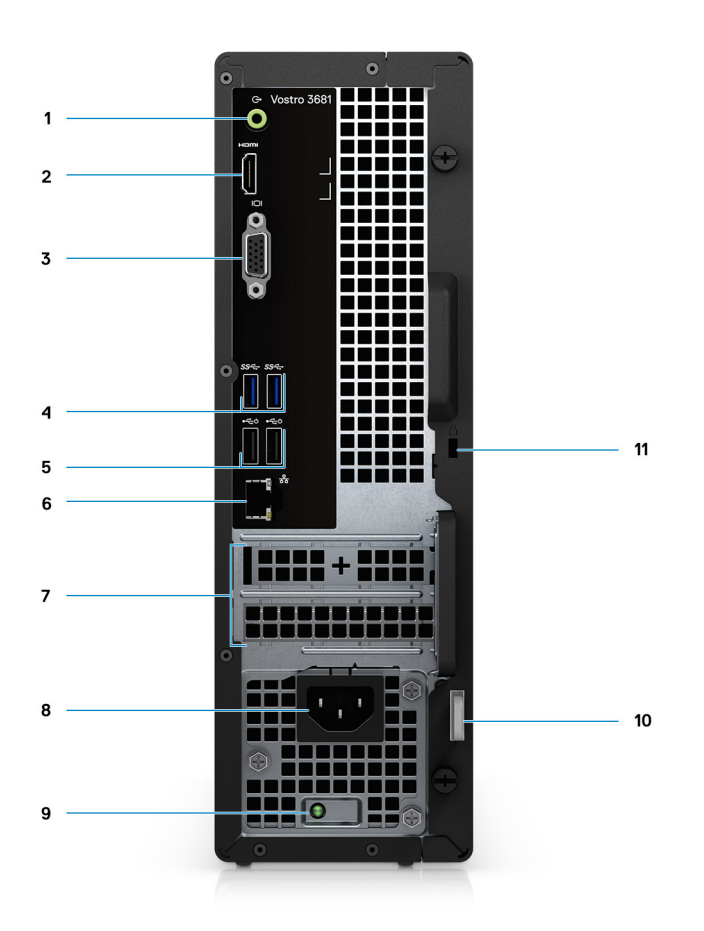

- 1. Line-out re-tasking Line-in jack (For Computer with Realtek configuration)
- Line-out jack (For computer with C-Media configuration)
- 2. HDMI 1.4b port
- 3. VGA port
- 4. 2 x USB 3.2 Gen 1 Type-A ports
- 5. 2 x USB 2.0 Type-A ports with Smart Power On
- 6. Ethernet port
- 7. Expansion slots
- 8. Power port
- 9. PSU indicator LED
- 10. Padlock ring
- 11. Kensington cable lock slot

# **Specifications of Vostro 3681**

## **Dimensions and weight**

### **Table 2. Dimensions and weight**

![](_page_9_Picture_252.jpeg)

### **Processors**

**(i)** NOTE: Global Standard Products (GSP) are a subset of Dell's relationship products that are managed for availability and synchronized transitions on a worldwide basis. They ensure the same platform is available for purchase globally. This allows customers to reduce the number of configurations managed on a worldwide basis, thereby reducing their costs. They also enable companies to implement global IT standards by locking in specific product configurations worldwide.

**NOTE:** Processor numbers are not a measure of performance. Processor availability is subject to change and may vary by region/country.

### **Table 3. Processors**

![](_page_9_Picture_253.jpeg)

### **Table 3. Processors**

![](_page_10_Picture_291.jpeg)

# **Chipset**

### **Table 4. Chipset**

![](_page_10_Picture_292.jpeg)

## **Operating system**

Your Vostro 3681 supports the following operating systems:

- Windows 10 Home (64-bit)
- Windows 10 Professional (64-bit)
- Ubuntu 18.04

## **Memory**

### **Table 5. Memory specifications (continued)**

![](_page_10_Picture_293.jpeg)

### **Table 5. Memory specifications**

![](_page_11_Picture_193.jpeg)

### **Ports and connectors**

### **Table 6. Ports and connectors**

![](_page_11_Picture_194.jpeg)

### **Table 6. Ports and connectors**

![](_page_12_Picture_262.jpeg)

## **Communications**

### Ethernet

### **Table 7. Ethernet specifications**

![](_page_12_Picture_263.jpeg)

### Wireless module

### **Table 8. Wireless module specifications**

![](_page_12_Picture_264.jpeg)

## **Audio**

### **Table 9. Audio specifications**

![](_page_13_Picture_222.jpeg)

### **Storage**

Your computer supports one or more combination of the following configurations:

- One 3.5-inch, 7200 RPM, SATA hard drive
- One M.2 Gen 3 PCIe x4 NVMe Solid State Drive
- One 9.5 mm DVD +/- R/W tray type optical drive
- The primary drive of your computer varies with the storage configuration. For computers:
- with a M.2 drive, the M.2 drive is the primary drive
- without a M.2 drive, the 3.5-inch hard drive is the primary drive

**(i)** NOTE: For dual 2.5-inch hard drive and Intel Optane memory configuration, you must disconnect the 2<sup>nd</sup> hard drive from the controller to support Intel Optane memory in the Windows operating system.

### **Table 10. Storage specifications**

![](_page_13_Picture_223.jpeg)

### **Table 11. 9.5 mm 8x Optical Disk Drive DVD Read/Write**

![](_page_13_Picture_224.jpeg)

### **Table 11. 9.5 mm 8x Optical Disk Drive DVD Read/Write**

![](_page_14_Picture_175.jpeg)

### **Media-card reader**

**NOTE:** Media-card reader is mutually exclusive with a dual M.2 configuration.

### **Table 12. Media-card reader specifications**

![](_page_14_Picture_176.jpeg)

### **Power supply unit**

### **Table 13. Power supply unit specifications (continued)**

![](_page_14_Picture_177.jpeg)

### **Table 13. Power supply unit specifications**

![](_page_15_Picture_223.jpeg)

## **Video**

### **Table 14. Integrated graphics specifications**

![](_page_15_Picture_224.jpeg)

### **Table 15. Discrete graphics specifications**

![](_page_15_Picture_225.jpeg)

## **CMOS battery**

### **Table 16. CMOS battery**

![](_page_15_Picture_226.jpeg)

# **Security**

### **Table 17. Security**

![](_page_15_Picture_227.jpeg)

## **Data security**

### **Table 18. Data security**

![](_page_16_Picture_165.jpeg)

# **Computer environment**

**Airborne contaminant level:** G1 as defined by ISA-S71.04-1985

#### **Table 19. Computer environment**

![](_page_16_Picture_166.jpeg)

\* Measured using a random vibration spectrum that simulates user environment.

† Measured using a 2 ms half-sine pulse when the hard drive is in use.

‡ Measured using a 2 ms half-sine pulse when the hard-drive head is in parked position.

# **Energy Star and Trusted Platform Module (TPM)**

### **Table 20. Energy Star and TPM**

![](_page_16_Picture_167.jpeg)

### **Environmental**

### **Table 21. Environmental specifications**

![](_page_16_Picture_168.jpeg)

**NOTE:** Wood‐based fiber packaging contains a minimum of 35% recycled content by total weight of wood‐based fiber. Packaging that contains without wood‐based fiber can be claimed as Not Applicable. Anticipated Required Criteria for EPEAT Revision Effective 1H 2018.

### **Service and support**

**NOTE:** For more details on Dell Service Plans, see [https://www.dell.com/learn/us/en/19/services/warranty-support](https://www.dell.com/learn/us/en/19/services/warranty-support-services)[services](https://www.dell.com/learn/us/en/19/services/warranty-support-services).

#### **Table 22. Service and support**

![](_page_17_Picture_109.jpeg)

1 For a copy of guarantees or limited warranties, write to Dell USA L.P., Attn: Warranties, One Dell Way, Round Rock, TX 78682. For more information, go to [www.dell.com/warranty](https://www.dell.com/warranty).

 $^2$  Service may be provided by third party. Technician is dispatched if necessary, following phone-based troubleshooting. Subject to parts availability, geographical restrictions, and terms of service contract. Service timing dependent upon time-of-day call placed to Dell. U.S.A only.

# **System setup**

**4**

System setup enables you to manage your tabletdesktopnotebook hardware and specify BIOS level options. From the System setup, you can:

- Change the NVRAM settings after you add or remove hardware
- View the system hardware configuration
- Enable or disable integrated devices
- Set performance and power management thresholds
- Manage your computer security

### **BIOS overview**

The BIOS manages data flow between the computer's operating system and attached devices such as hard disk, video adapter, keyboard, mouse, and printer.

### **Entering BIOS setup program**

#### **About this task**

Turn on (or restart) your computer and press F2 immediately.

### **Boot menu**

Press <F12> when the Dell logo appears to initiate a one-time boot menu with a list of the valid boot devices for the system. Diagnostics and BIOS Setup options are also included in this menu. The devices listed on the boot menu depend on the bootable devices in the system. This menu is useful when you are attempting to boot to a particular device or to bring up the diagnostics for the system. Using the boot menu does not make any changes to the boot order stored in the BIOS.

The options are:

- UEFI Boot:
	- Windows Boot Manager
- Other Options:
- BIOS Setup
	- BIOS Flash Update
	- Diagnostics
	- Change Boot Mode Settings

## **Navigation keys**

**NOTE:** For most of the System Setup options, changes that you make are recorded but do not take effect until you restart the system.

![](_page_18_Picture_178.jpeg)

![](_page_19_Picture_215.jpeg)

**Spacebar** Expands or collapses a drop-down list, if applicable.

**Tab** Moves to the next focus area.

**Esc** Moves to the previous page until you view the main screen. Pressing Esc in the main screen displays a message that prompts you to save any unsaved changes and restarts the system.

### **Boot Sequence**

Boot Sequence allows you to bypass the System Setup–defined boot device order and boot directly to a specific device (for example: optical drive or hard drive). During the Power-on Self Test (POST), when the Dell logo appears, you can:

- Access System Setup by pressing F2 key
- Bring up the one-time boot menu by pressing F12 key

The one-time boot menu displays the devices that you can boot from including the diagnostic option. The boot menu options are:

- Removable Drive (if available)
- STXXXX Drive (if available)

**NOTE:** XXX denotes the SATA drive number.

- Optical Drive (if available)
- SATA Hard Drive (if available)
- Diagnostics

 $(i)$ **NOTE:** Choosing **Diagnostics**, will display the **diagnostics** screen.

The boot sequence screen also displays the option to access the System Setup screen.

# **System setup options**

**NOTE:** Depending on this computer and its installed devices, the items listed in this section may or may not appear.

### **Table 23. System setup options—System information menu**

![](_page_19_Picture_216.jpeg)

### **Table 23. System setup options—System information menu**

![](_page_20_Picture_197.jpeg)

### **Table 24. System setup options—System Configuration menu**

### **System Configuration**

**Integrated NIC** Controls the on-board LAN controller.

#### **Table 24. System setup options—System Configuration menu**

### **System Configuration** Enable UEFI Network Stack Enable or disable UEFI Network Stack. **SATA Operation Configure operating mode of the integrated SATA hard drive controller. Drives** Enable or disable various drives on board. SATA-0 **Displays the SATA device information of the computer.** SATA-1 Displays the SATA device information of the computer. M.2 PCIe SSD-2 Displays the M.2 PCIe SSD information of the computer. **SMART Reporting** Enable or disable SMART Reporting during system startup. **USB Configuration** Enable USB Boot Support Enable or disable booting from USB mass storage devices such as external hard drive, optical drive, and USB drive. Enable front USB Port Enable or disable the front USB ports. Enable rear USB Port Enable or disable the rear USB ports.

**Front USB Configuration** Enable or disable the front USB ports. **Rear USB Configuration** Enable or disable the rear USB ports. **Audio** Enable or disable the integrated audio controller. **Miscellaneous Devices Enable or disable various onboard devices.** 

#### **Table 25. System setup options—Video menu**

![](_page_21_Picture_215.jpeg)

### **Table 26. System setup options—Security menu**

![](_page_21_Picture_216.jpeg)

### **Table 26. System setup options—Security menu**

![](_page_22_Picture_176.jpeg)

### **Table 27. System setup options—Secure Boot menu**

![](_page_22_Picture_177.jpeg)

### **Table 28. System setup options—Intel Software Guard Extensions menu**

### **Intel Software Guard Extensions**

![](_page_22_Picture_178.jpeg)

### **Table 28. System setup options—Intel Software Guard Extensions menu**

### **Intel Software Guard Extensions**

![](_page_23_Picture_190.jpeg)

### **Table 29. System setup options—Virtualization Support menu**

![](_page_23_Picture_191.jpeg)

### **Table 30. System setup options—Wireless menu**

![](_page_23_Picture_192.jpeg)

### **Table 31. System setup options—Maintenance menu**

![](_page_23_Picture_193.jpeg)

### **Table 32. System setup options—System Logs menu**

![](_page_23_Picture_194.jpeg)

### **Table 33. System setup options—SupportAssist System Resolution menu**

### **SupportAssist System Resolution**

![](_page_23_Picture_195.jpeg)

### **System and setup password**

### **Table 34. System and setup password**

![](_page_24_Picture_239.jpeg)

You can create a system password and a setup password to secure your computer.

**CAUTION: The password features provide a basic level of security for the data on your computer.**

**CAUTION: Anyone can access the data stored on your computer if it is not locked and left unattended.**

 $\bigcirc$ **NOTE:** System and setup password feature is disabled.

### **Assigning a system setup password**

#### **Prerequisites**

You can assign a new **System or Admin Password** only when the status is in **Not Set**.

#### **About this task**

To enter the system setup, press F2 immediately after a power-on or reboot.

#### **Steps**

- 1. In the **System BIOS** or **System Setup** screen, select **Security** and press **Enter**. The **Security** screen is displayed.
- 2. Select **System/Admin Password** and create a password in the **Enter the new password** field. Use the following guidelines to assign the system password:
	- A password can have up to 32 characters.
	- The password can contain the numbers 0 through 9.
	- Only lower case letters are valid, upper case letters are not allowed.
	- Only the following special characters are allowed: space, ("),  $(+)$ ,  $(,)$ ,  $(-)$ ,  $(.)$ ,  $(')$ ,  $(;)$ ,  $(()$ ,  $(()$ ,  $(()$ ,  $(')$ ,  $(')$ .
- 3. Type the system password that you entered earlier in the **Confirm new password** field and click **OK**.
- 4. Press **Esc** and a message prompts you to save the changes.
- 5. Press **Y** to save the changes. The computer reboots.

### **Deleting or changing an existing system setup password**

#### **Prerequisites**

Ensure that the **Password Status** is Unlocked (in the System Setup) before attempting to delete or change the existing System and Setup password. You cannot delete or change an existing System or Setup password, if the **Password Status** is Locked.

#### **About this task**

To enter the System Setup, press **F2** immediately after a power-on or reboot.

#### **Steps**

1. In the **System BIOS** or **System Setup** screen, select **System Security** and press **Enter**.

The **System Security** screen is displayed.

- 2. In the **System Security** screen, verify that **Password Status** is **Unlocked**.
- 3. Select **System Password**, alter or delete the existing system password and press **Enter** or **Tab**.
- 4. Select **Setup Password**, alter or delete the existing setup password and press **Enter** or **Tab**.
	- **(i)** NOTE: If you change the System and/or Setup password, re enter the new password when prompted. If you delete the System and Setup password, confirm the deletion when prompted.
- 5. Press **Esc** and a message prompts you to save the changes.
- 6. Press **Y** to save the changes and exit from System Setup. The computer restarts.

### **Clearing CMOS settings/RTC reset**

#### **About this task**

**CAUTION: Clearing CMOS settings will reset the BIOS settings on your computer as well as reset the Real-Time Clock on your BIOS.**

#### **Steps**

- 1. Press and hold the power button for 30 seconds.
- 2. Release the power button and allow the system to boot.

### **Clearing BIOS (System Setup) and System passwords**

#### **About this task**

**NOTE:** To conduct a BIOS and System password reset, you must call the Dell Tech Support number in your region.

#### **Steps**

- 1. Key in your computer's service tag number into the locked BIOS/system setup screen.
- 2. Convey the code generated to the Dell Tech Support agent.
- 3. The Dell Tech Support agent will provide a 32 character Master System Password that can be used to access the locked BIO/system setup.

![](_page_26_Picture_1.jpeg)

This chapter details the supported operating systems along with instructions on how to install the drivers.

## **Operating system**

Your Vostro 3681 supports the following operating systems:

- Windows 10 Home (64-bit)
- Windows 10 Professional (64-bit)
- Ubuntu 18.04

### **Downloading the drivers**

#### **Steps**

- 1. Turn on your computer.
- 2. Go to [www.dell.com/support](https://www.dell.com/support).
- 3. Enter the Service Tag of your computer, and then click **Submit**.

**NOTE:** If you do not have the Service Tag, use the auto-detect feature or manually browse for your computer model.

- 4. Click **Drivers & downloads**.
- 5. Click the **Detect Drivers** button.
- 6. Review and agree to the Terms and Conditions to use **SupportAssist**, then click **Continue**.
- 7. If necessary, your computer starts to download and install **SupportAssist**.

**NOTE:** Review on-screen instructions for browser-specific instructions.

- 8. Click **View Drivers for My System**.
- 9. Click **Download and Install** to download and install all driver updates detected for your computer.
- 10. Select a location to save the files.
- 11. If prompted, approve requests from **User Account Control** to make changes on the system.
- 12. The application installs all drivers and updates identified.
	- **NOTE:** Not all files can be installed automatically. Review the installation summary to identify if manual installation is necessary.
- 13. For manual download and installation, click **Category**.
- 14. From the drop-down list, select the preferred driver.
- 15. Click **Download** to download the driver for your computer.
- 16. After the download is complete, navigate to the folder where you saved the driver file.
- 17. Double-click the driver file icon and follow the instructions on the screen to install the driver.

**6**

# **Getting help and contacting Dell**

## Self-help resources

You can get information and help on Dell products and services using these self-help resources:

### **Table 35. Self-help resources**

![](_page_27_Picture_192.jpeg)

# Contacting Dell

Dell provides several online and telephone-based support and service options. If you do not have an active Internet connection, you can find contact information about your purchase invoice, packing slip, bill, or Dell product catalog. Availability varies by country/region and product, and some services may not be available in your area. To contact Dell for sales, technical support, or customer service issues:

- 1. Go to<https://www.dell.com/support/>.
- 2. Select your country/region from the drop-down menu on the lower right corner of the page.

#### 3. For **customized support:**

- a. Enter your system Service Tag in the **Enter your Service Tag** field.
- b. Click **submit**.
	- The support page that lists the various support categories is displayed.

#### 4. For **general support:**

- a. Select your product category.
- **b.** Select your product segment.
- c. Select your product.
- The support page that lists the various support categories is displayed.
- 5. For contact details of Dell Global Technical Support, see [https://www.dell.com/contactdell.](https://www.dell.com/contactdell)
	- **NOTE:** The Contact Technical Support page is displayed with details to call, chat, or email the Dell Global Technical Support team.

**NOTE:** Availability varies by country/region and product, and some services may not be available in your area.